## 1.3.6 卸载葡萄城报表软件

卸载葡萄城报表软件的操作方法如下:

(1)打开Windows控制面板,进入【程序和功能】:

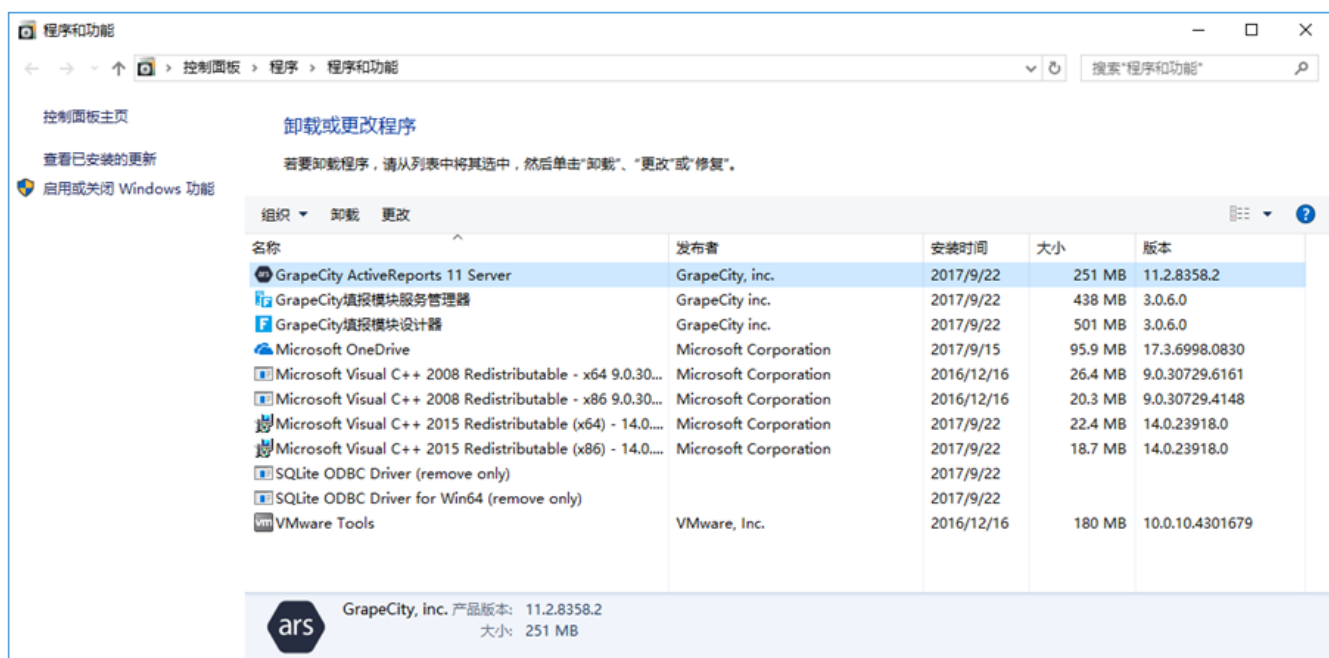

(2)选中【GrapeCity ActiveReports 11 Server】,点击上方的【卸载】按钮。

(3)提示确认卸载时,点击【是】:

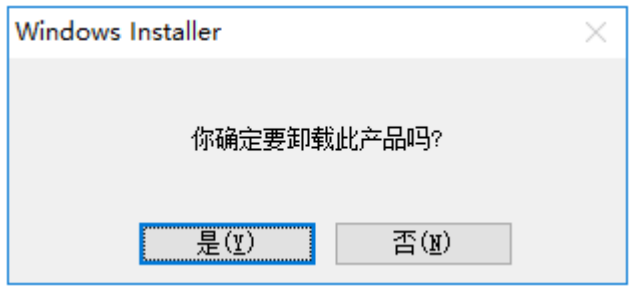

之后,安装工具将卸载葡萄城报表核心模块。

(4)如果您安装的是包含填报模块的全功能版,请依次选择【GrapeCity填报模块服务管理器】和【GrapeCity填报模块设计器】,再点击【 卸载】按钮,以卸载葡萄城报表的填报模块。